# **Getting started on EPA Pro**

*Starting your EPA Journey*

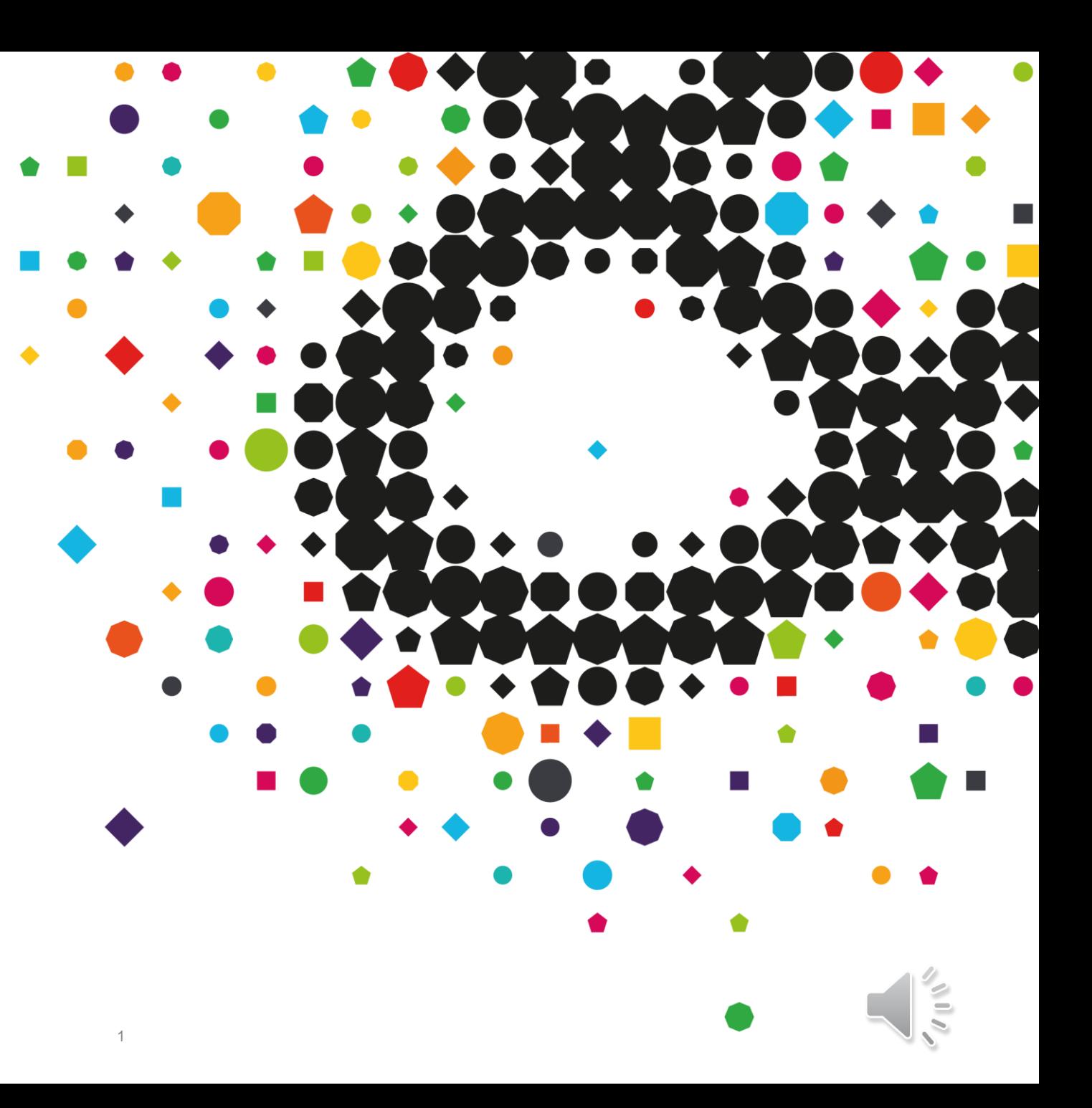

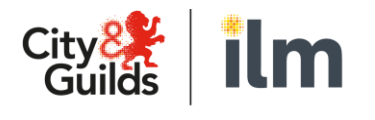

### **Contents**

- **Welcome to EPA Pro**
- **Navigating your Dashboard**
- **Your Main Menu**
- **Notifications**
- **Setting up your Provider Profile**
- **Registering your Apprentices**
- **Employers**
- **Accessing Support Resources**
- **Support Routes**

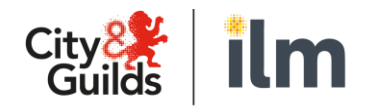

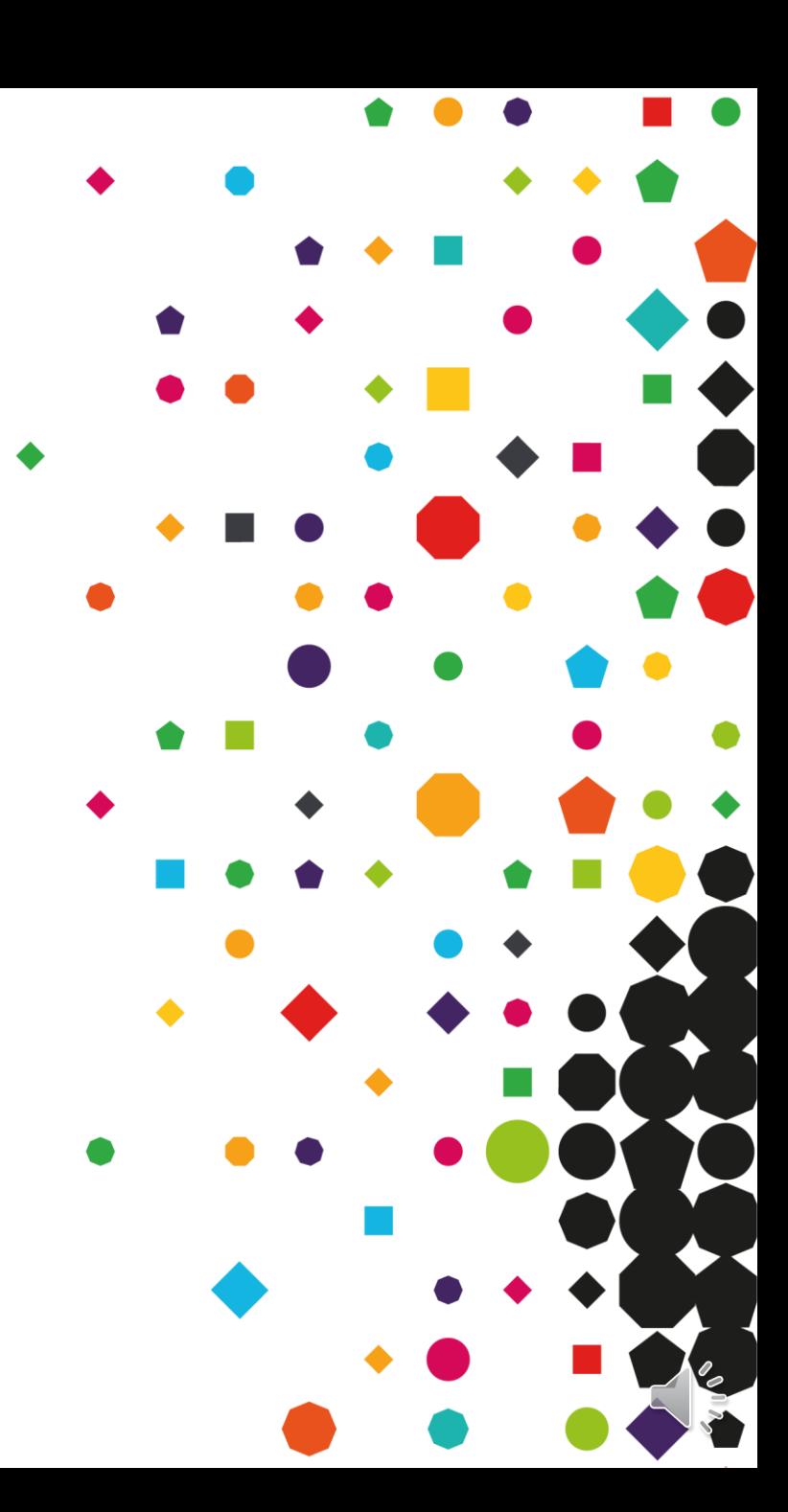

## **Welcome to EPA Pro**

*EPA Pro is our new EPA service delivery platform bringing the end-to-end EPA journey, from registration to results, all in one place.*

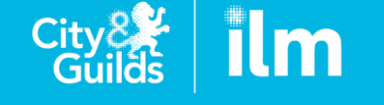

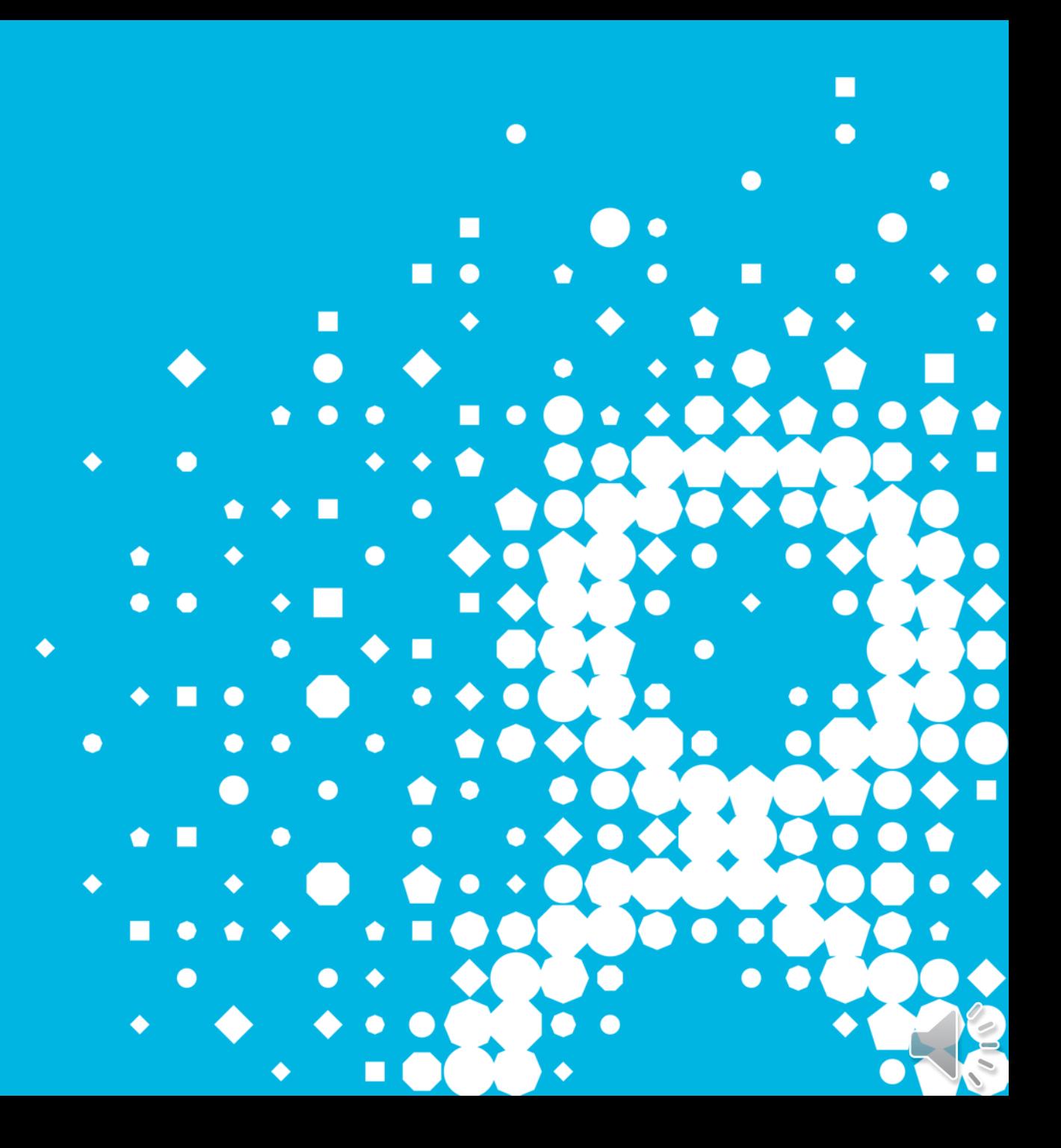

# **Please familiarise yourself with our 8 Stage Journey for EPA**

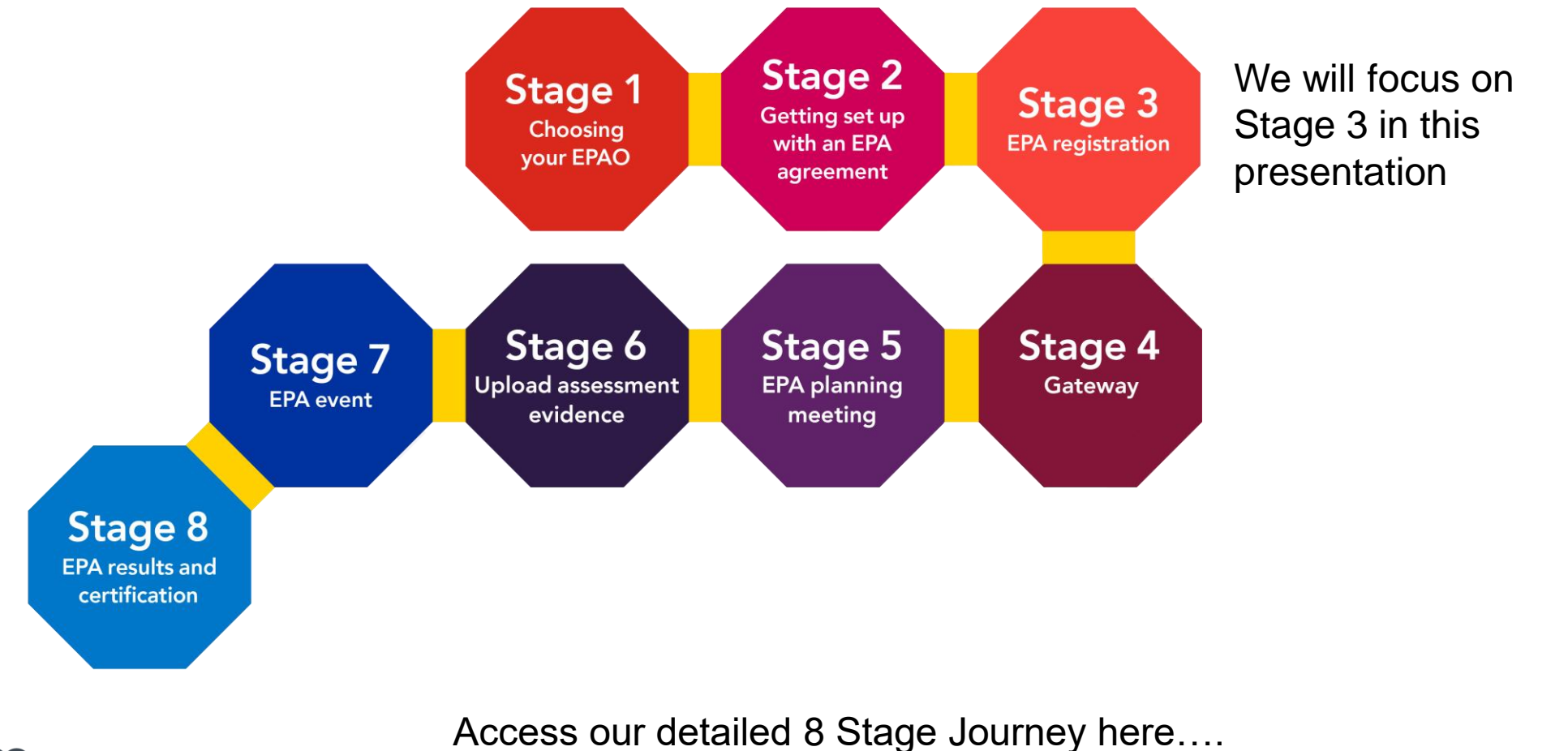

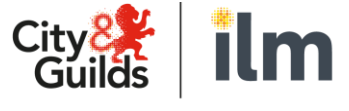

https://www.cityandguilds.com/apprenticeships/endpoint-assessment-service/epa-

## **epa.cityandguilds.com**

• Once approved with us (or migrated as an existing customer) your agreed Primary Contact will receive an invitation to create a password for EPA Pro

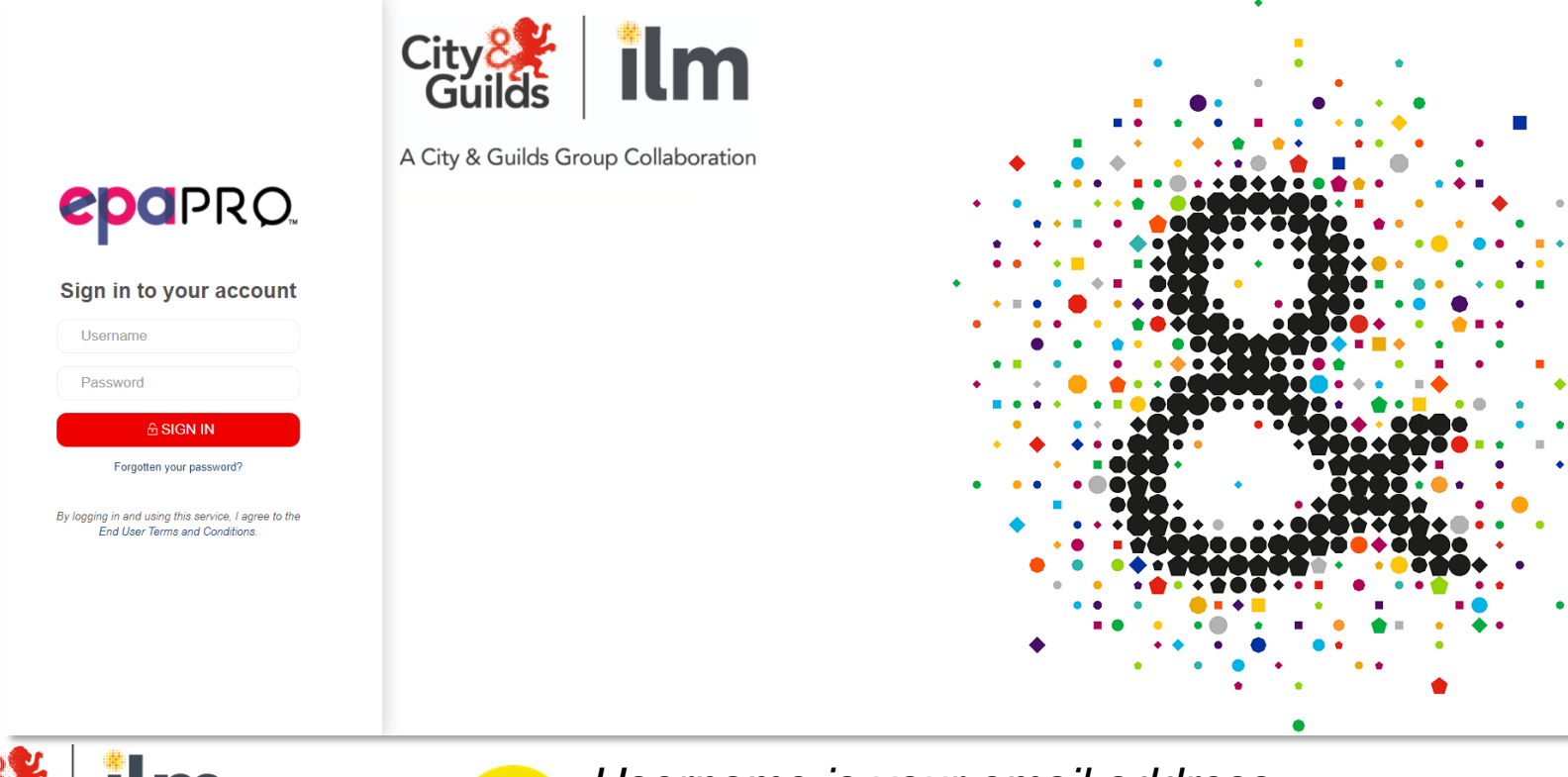

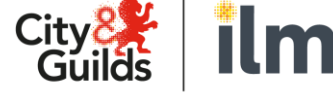

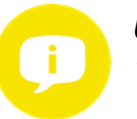

*Username is your email address You can reset your password easily if you forget it!*

## **The Dashboard**

When you log onto EPA Pro you will see this screen first, which gives you snapshot of your Apprentices journey:

- New Apprentices Enrolled
- Gateway Completed
- **New Results**
- New Certificates

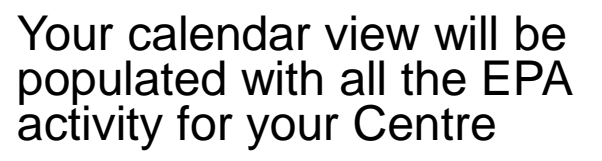

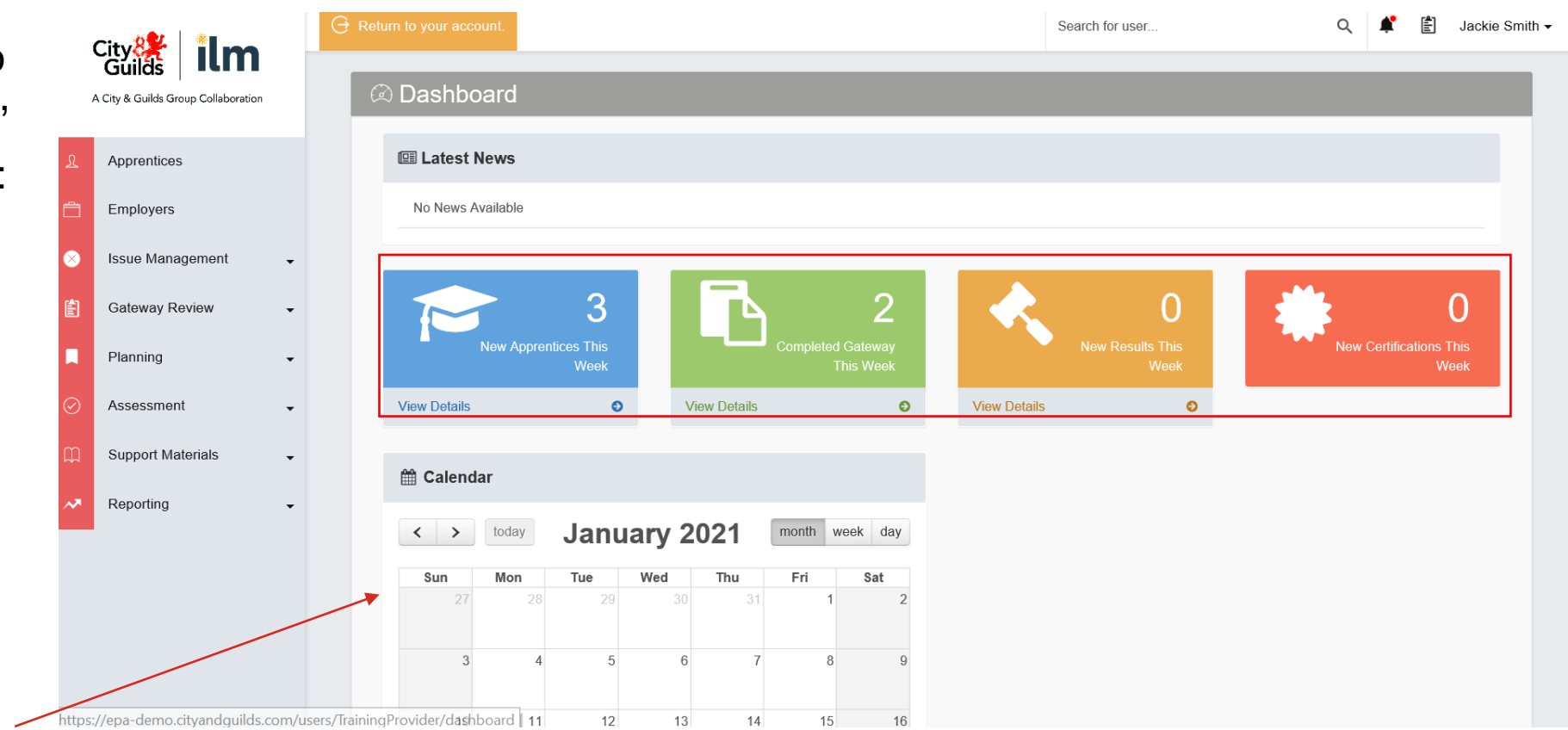

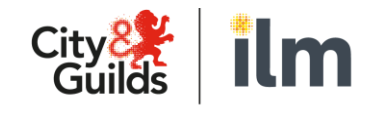

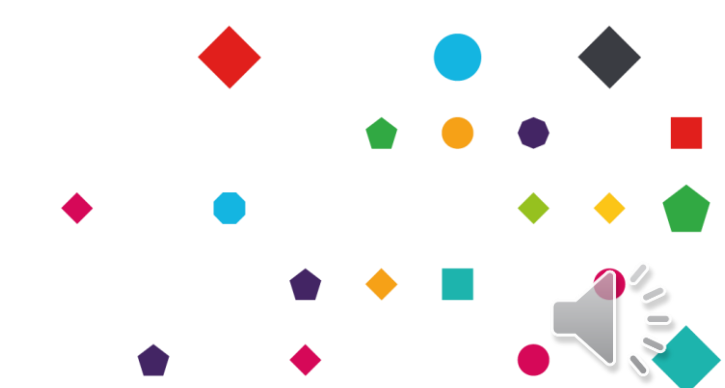

### **The Menu**

- On the left-hand side of the screen, you will see the main menu, this will allow you access to all the necessary actions on EPA Pro.
- We will go into more detail on some of these functions in this guide.
- We highly recommend you familiarise yourself with the menu and what is in each drop-down box as this will help you to navigate around the system.

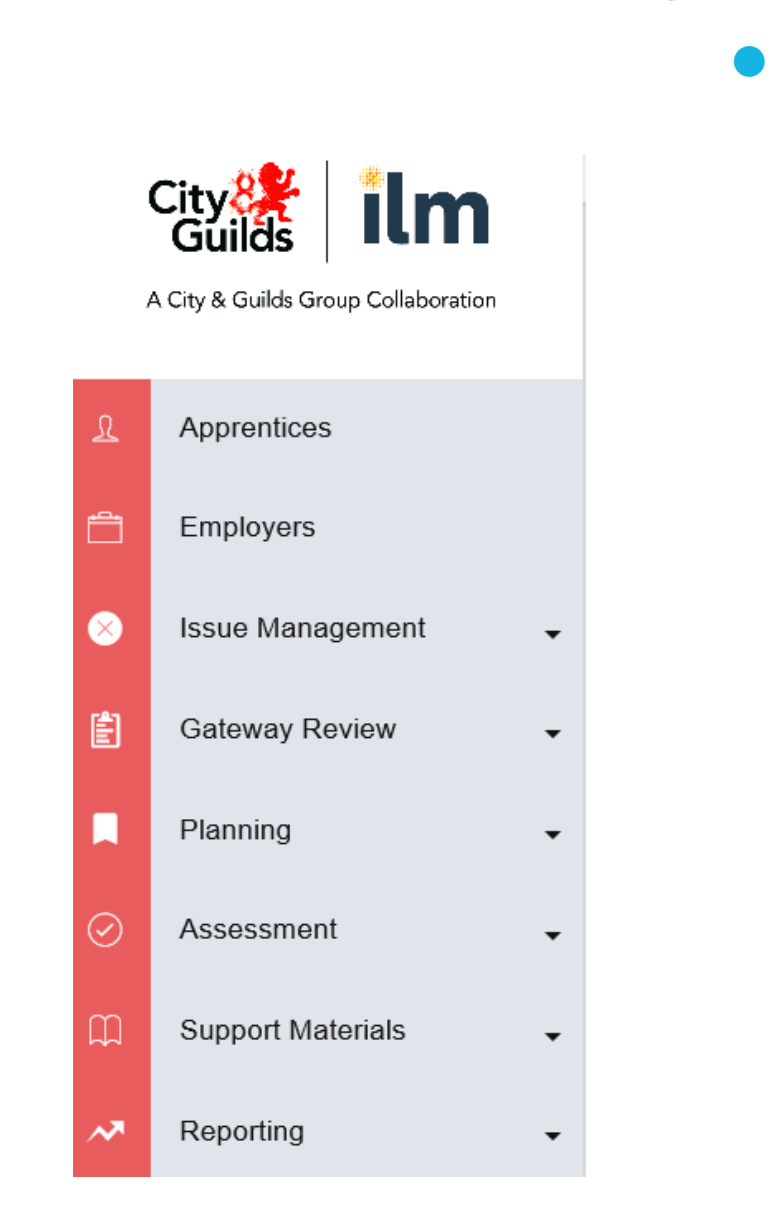

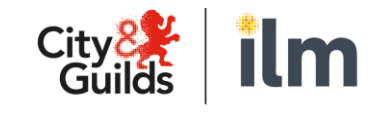

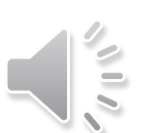

## **Notifications**

Next to your Username in the top corner, you will see the Notifications bell:

This will inform you of all notifications regarding your apprentices, stages such as:

- Gateway due or completed
- Results available
- Assessments planned

Clicking onto a notification will take you to the record for that apprentice

Notifications can be removed from this list as you wish either by marking as read or deleting them

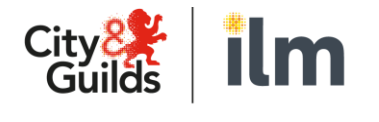

A City & Guilds Group Collaboration

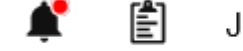

lackie Smith  $\overline{\phantom{a}}$ 

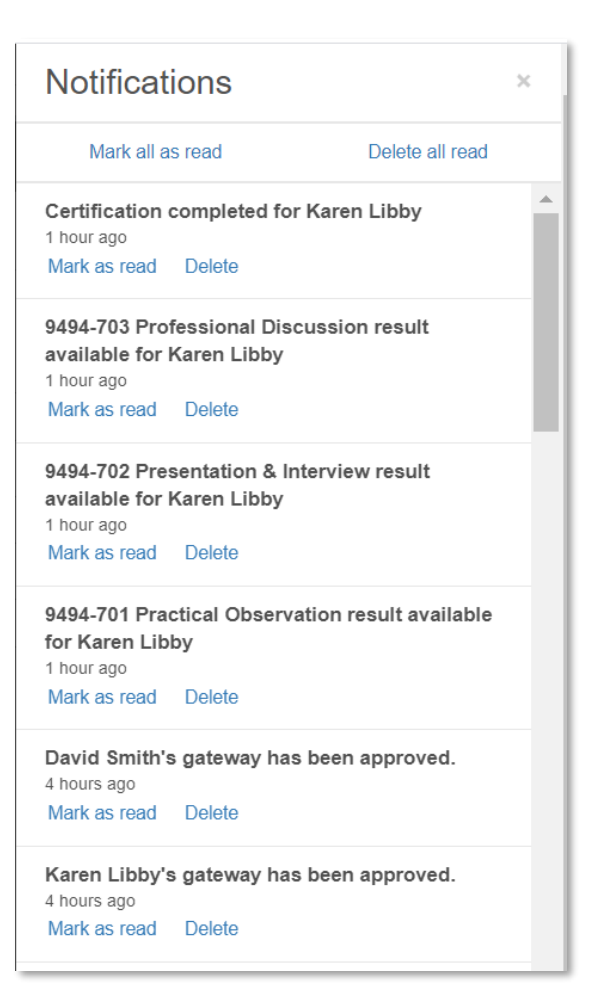

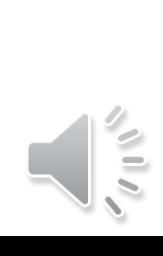

## **Editing profiles**

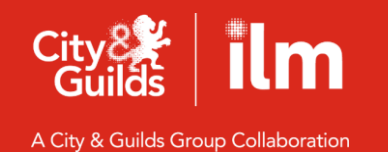

П ♠ ♦ C  $\bullet$  $\bullet$  $\bullet$ ● ۰  $\bullet$ П  $\bullet$  $\bullet$  $\bullet$  $\bullet$  $\bullet$  $\bullet$  $\bullet$ ♠ n  $\bullet$  $\bullet$  $\bullet$ П  $\bullet$ ●  $\bullet$ 

## **Editing / Adding Profiles**

- Once approved for delivery for the first time or for existing customers once you are migrated to EPA Pro you will be set up with a Provider Primary user.
- In the top right-hand corner of the home screen, you will see your Username

圕 Search for user... Jackie Smith ▼

• From here you can do the following:

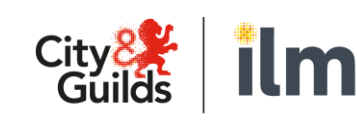

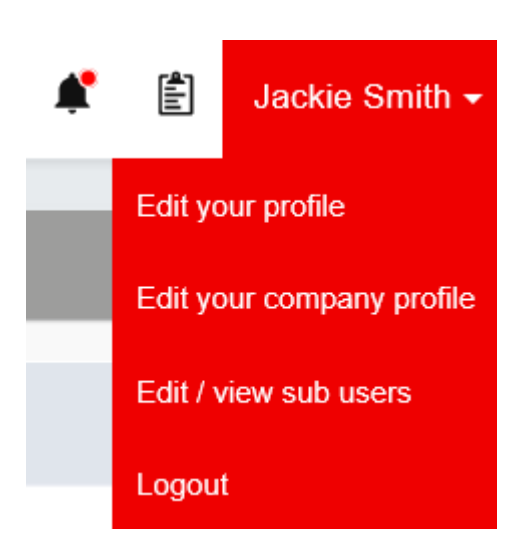

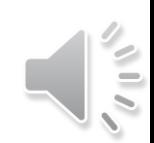

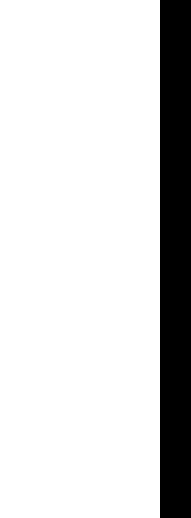

## **Editing Your Profile**

- 'Edit Profile' provides a chance for you to check your details are correct
- The Security tab is for you change / update your password to the system
- We would also recommend you add your electronic signature here, as this will save time for you with the Gateway forms a little later!

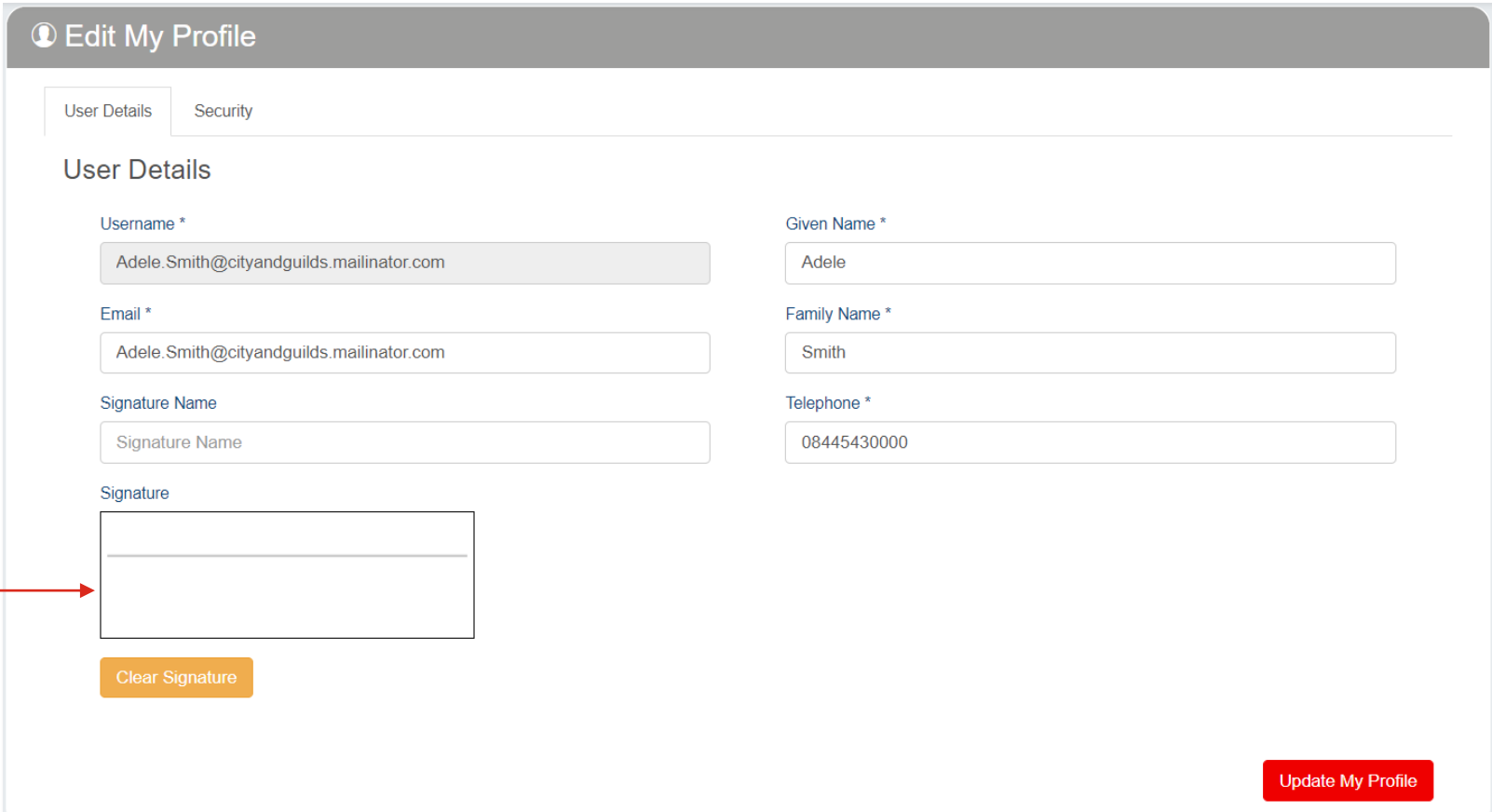

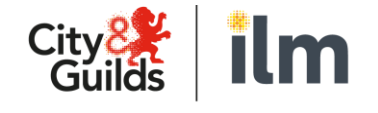

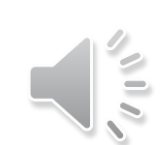

## **Stage 3. Registering your apprentices**

C

 $\overline{\phantom{0}}$ 

*Add your apprentices to start their EPA journey*

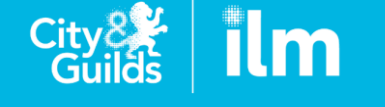

## **Registering your Apprentices**

Apprentices can be added by selecting Apprentices from the main menu: City • One-by-one  $\mathfrak{A}^+$ Add Apprentice A City & Guilds Group Collaboration • Or in bulk $\mathfrak{A}^+$ Import Apprentices Ω Apprentices & Manage Apprentices  $\mathbb{R}^+$ Add Apprentice  $\mathbb{R}^+$ Import Apprentices  $\mathbb{R}^+$ Export Apprentices Employers Filter by Specialism On Programme Search... **Filter by Standard** Filter by Employer  $\checkmark$ **Clear Filters**  $\checkmark$  $\checkmark$  $\checkmark$ **Issue Management** ľ×  $\blacktriangledown$ **ULN Given Name Family Name Email Standard Specialism End Point Assessor** Provider **Date Added** Edit Profile **Status** David χ 9494-12 Level 3 Customer Service Specialist ∕  $\ensuremath{\mathfrak{L}}$ 信 1111111114 Smith **Noel Smith** Provider 1 04/09/2020 Active **Gateway Review**  $\overline{\phantom{a}}$ Planning  $\blacktriangledown$ **• Bulk Upload**  $\varpi$ Assessment Apprentice Employer  $\alpha$ **Support Materials** Helpers - $\blacktriangledown$ Action Type: **Create Apprentice** ← Download Example Csv **Create Apprentice Update Apprentice** Assessment Centre ID Finder ᅏ Reporting  $\overline{\phantom{a}}$ Please Upload a .csv file: Change Of Circumstance **Employer ID Finder** Choose | Choose a file. **Start New Programme Ethnicity Codes** City **External Standard ID Finder Create Employer** Guilds Industry Sector ID Finder Specialism ID Finder A City & Guilds Group Collaboration

 $\mathcal{N} \parallel \mathcal{N}$ 

## **Adding your Apprentices one by one**

To add an individual apprentice, select Apprentices from the main menu on the Dashboard, then Add Apprentice.

**Assessor Phone Number** 

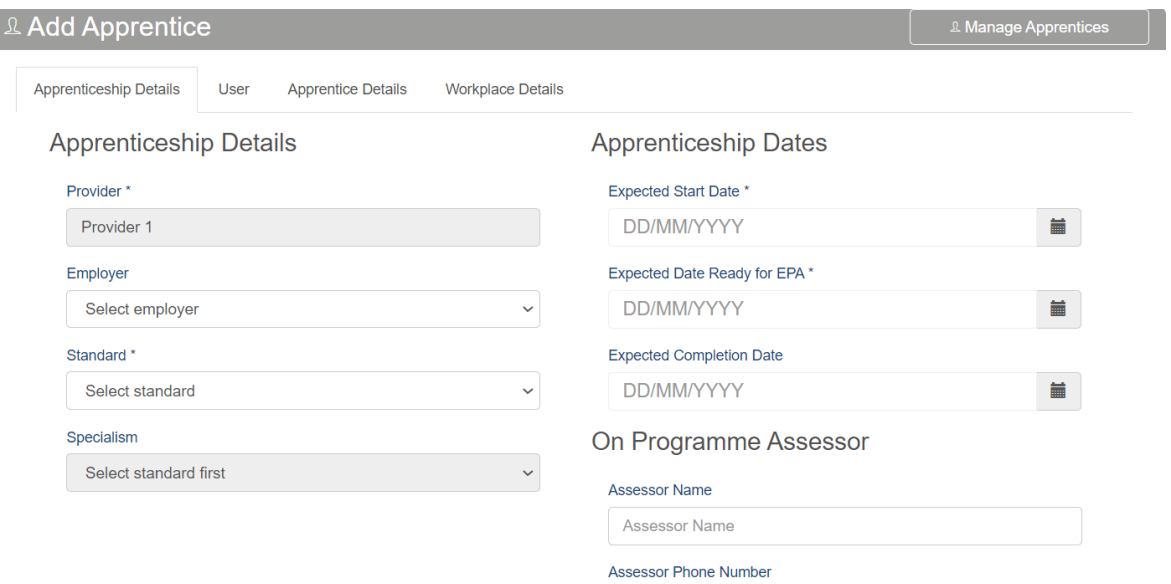

The Workplace Details is the address where the ESFA Certificates will be sent to

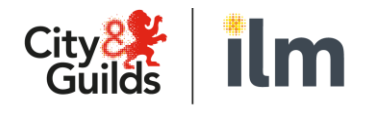

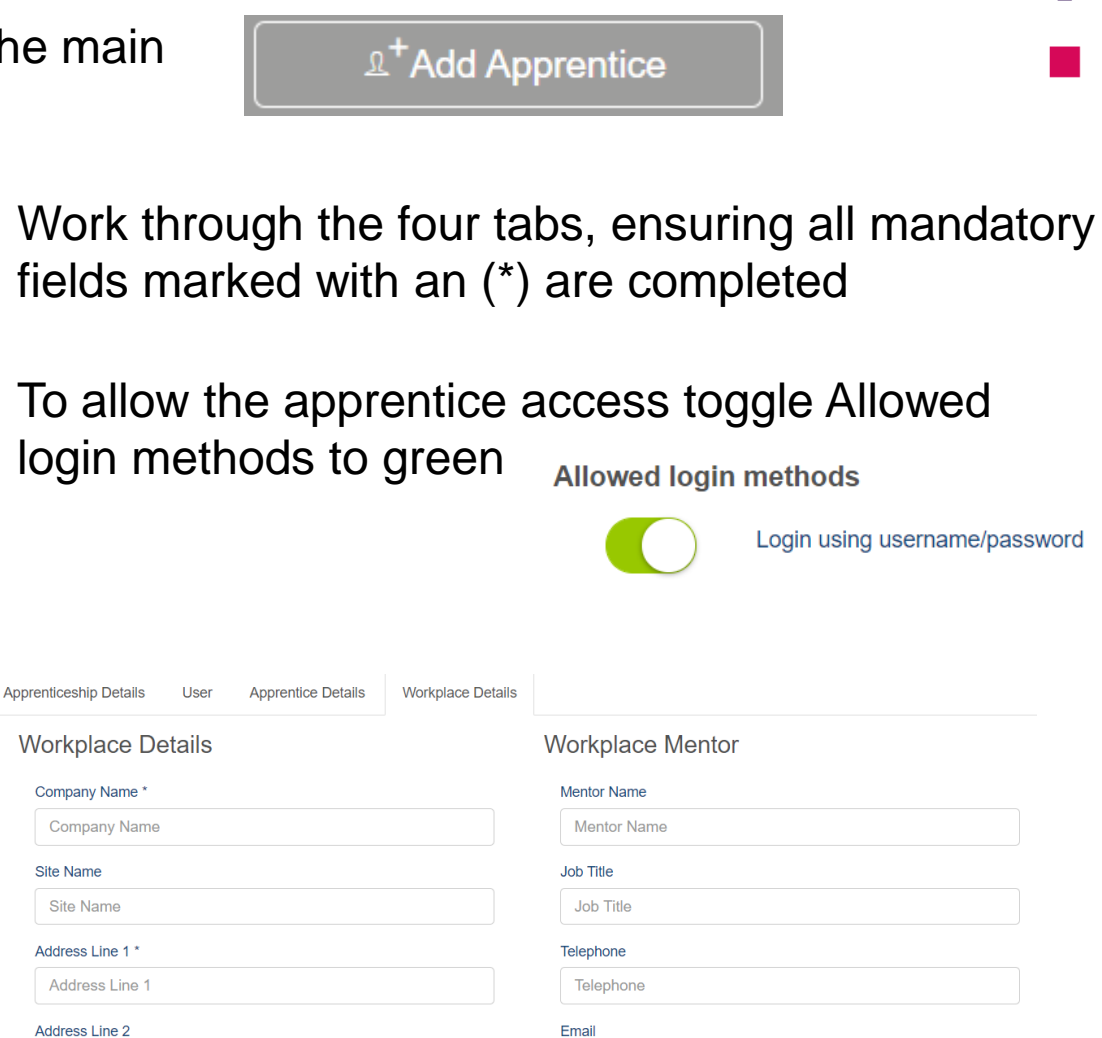

Email

Address Line 2

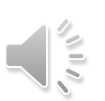

## **Bulk uploading your Apprentices**

To bulk upload your apprentices, Select Apprentices in the main menu and then select Import Apprentices

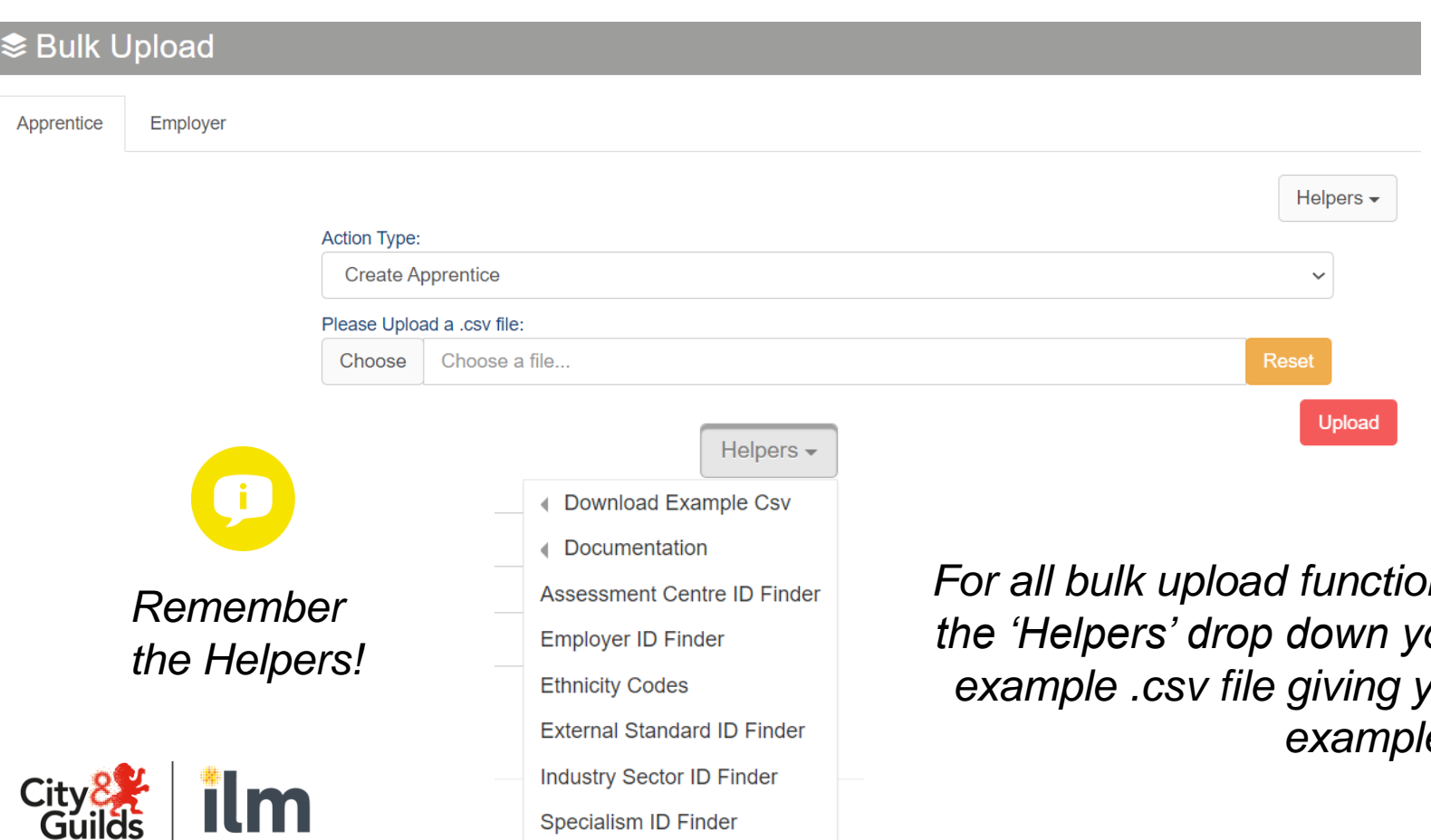

**Specialism ID Finder** 

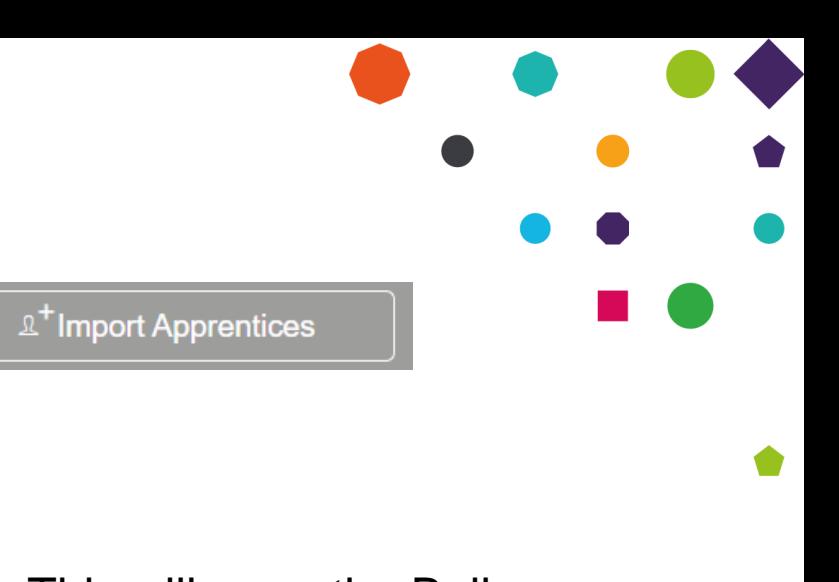

This will open the Bulk Upload section. From here select the required Action Type, Choose your file and upload

*For all bulk upload functions in EPA Pro, if you access the 'Helpers' drop down you'll be able to download an example .csv file giving you the format required and example content.*

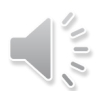

## **Hints and tips for adding Apprentices**

#### Workplace Details **Apprenticeship Details Apprentice Details** User

Workplace Details

In the user details tab please use an email address for username

Workplace Details is the address used to send ESFA Certificates

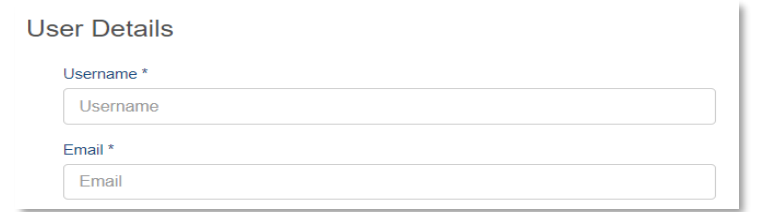

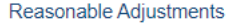

This is where you will let us know of any reasonable adjustments the apprentice requires such as additional time etc

There must be at least 366 days between the *'Expected start date'* and the *'Expected date ready for EPA'*

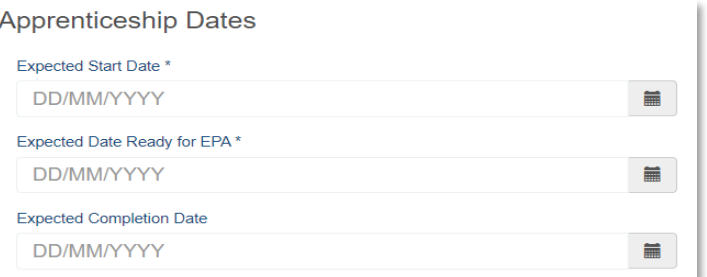

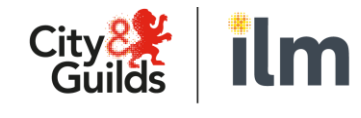

A City & Guilds Group Collaboration

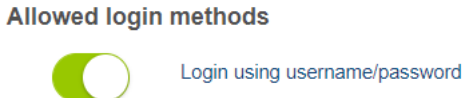

Toggle green to give apprentices access to EPA Pro

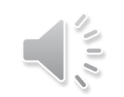

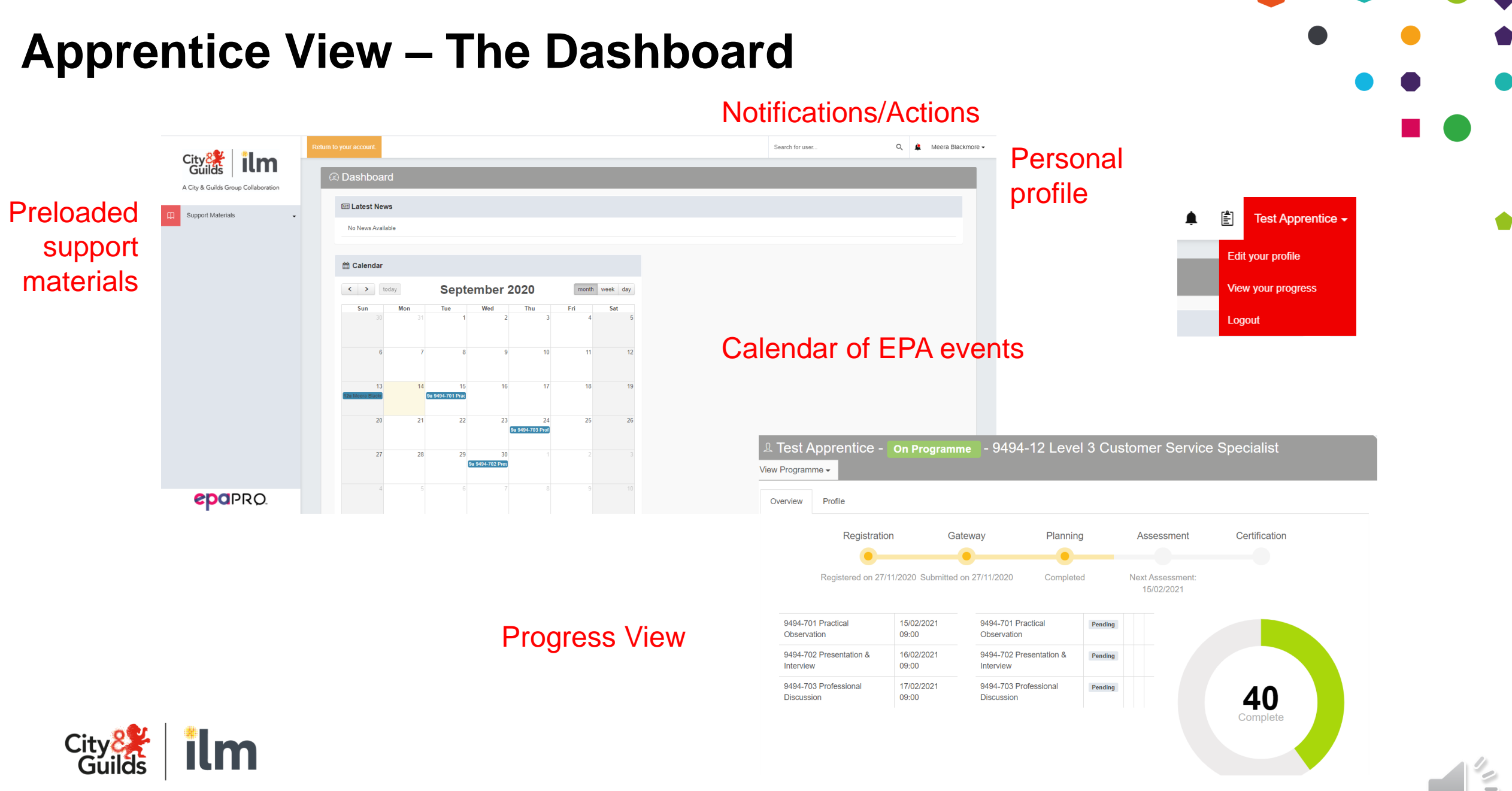

### A City & Guilds Group Collaboration

**Apprentice View**

Under Support Materials and then Welcome pack we have a short presentation 'Introduction of the Apprentice Journey in EPA Pro'.

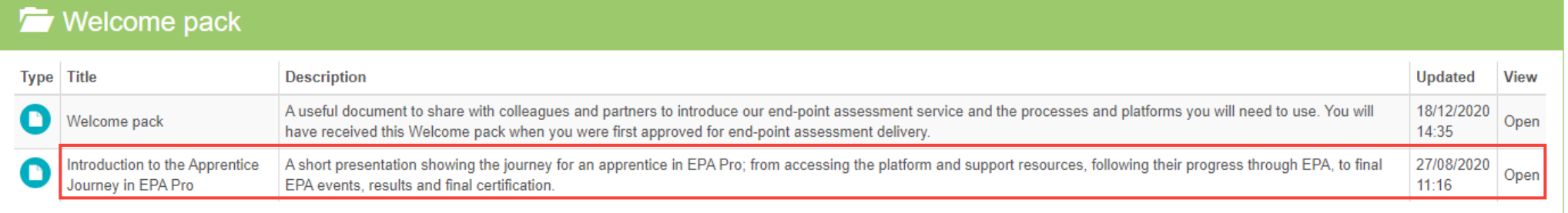

This Presentation will give the Training Provider an understanding of the journey for an apprentice in EPA Pro; from accessing the platform and support resources, following their progress through EPA, to final EPA events, results and final certification.

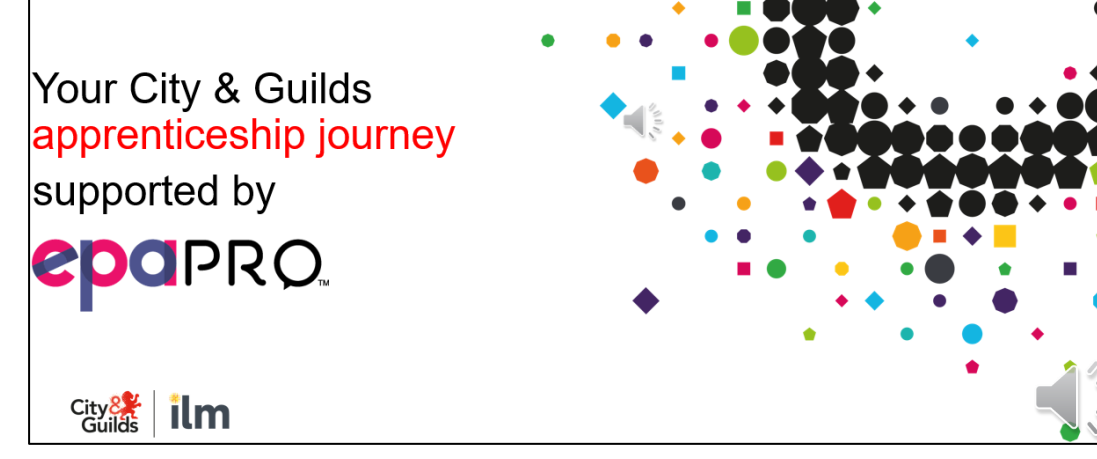

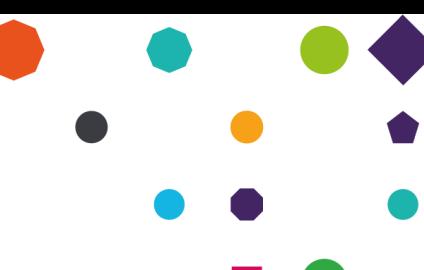

## **Adding your employers**

It is not a mandatory requirement for Employers to have access to EPA Pro. It is at the discretion of the Training Provider.

ESFA Certificates will be sent to the address provided in Workplace Details under Apprentice.

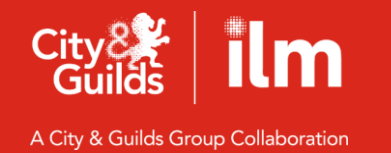

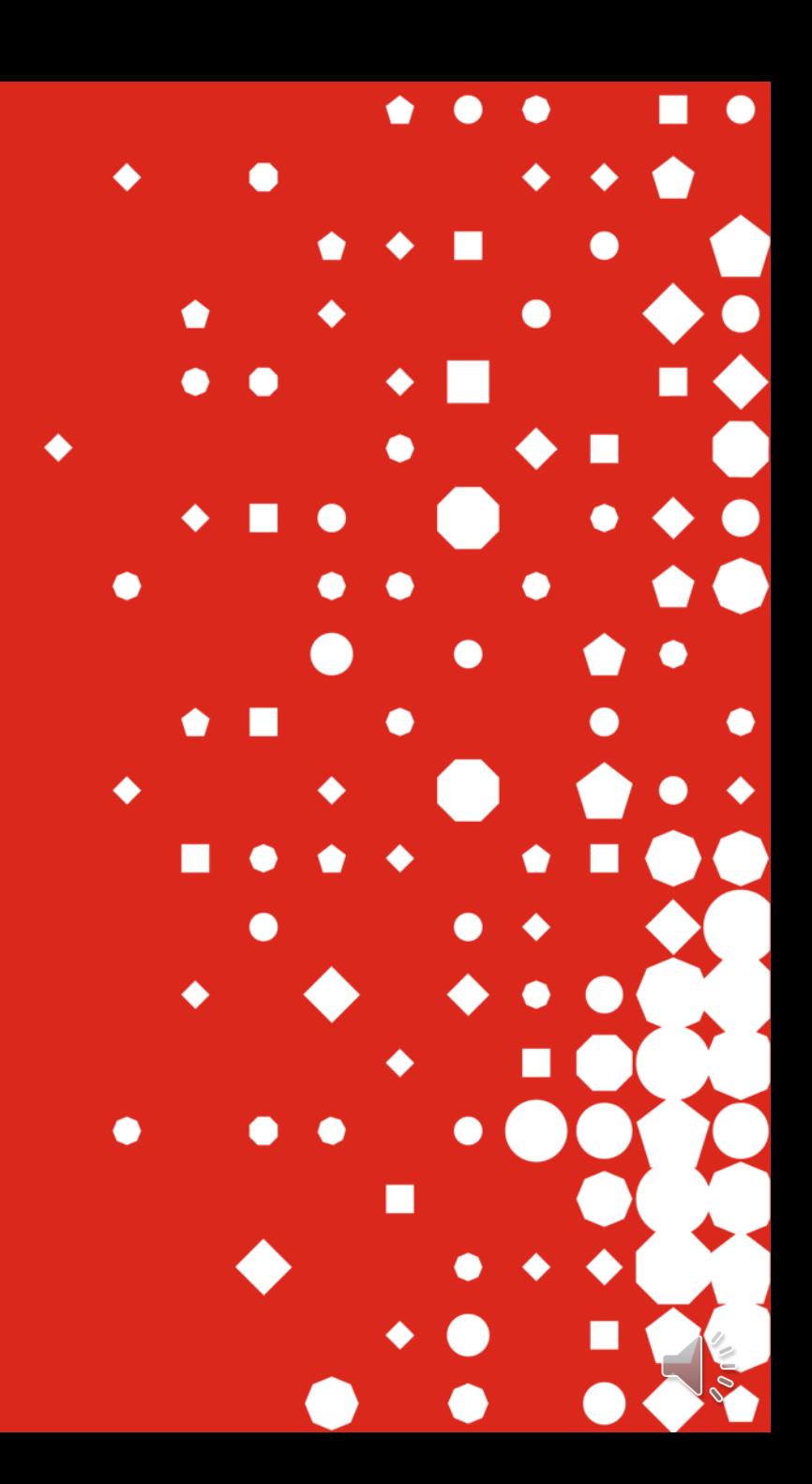

## **Adding Employers**

- In the same way as adding your apprentices you can add employers individually or as a bulk upload Follow the steps for each process;
- one-by-one using

• Or in bulk using

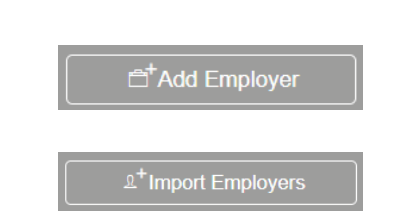

• You can edit employers once they are set up by clicking on the pencil icon under Edit

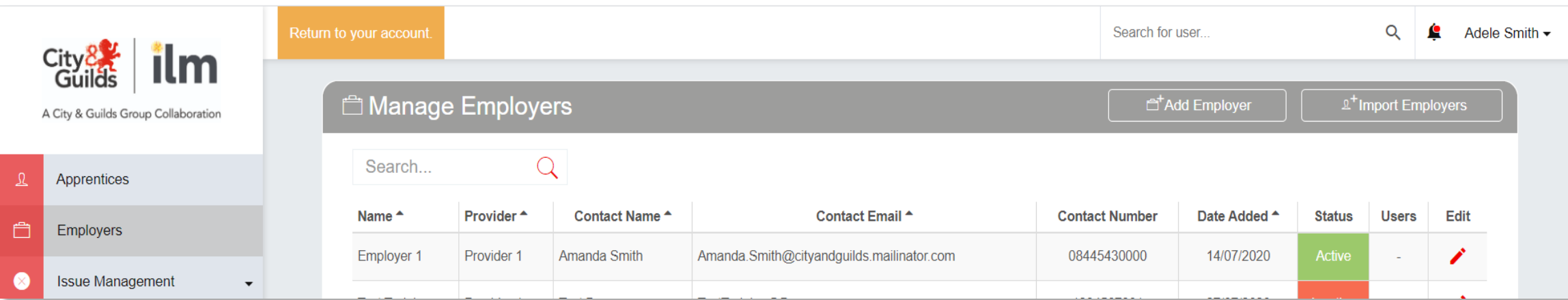

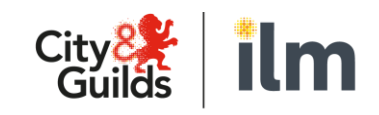

## **Adding an Employer one by one**

Select Employers from the main menu, then select Add Employer

**Details** 

Work your way through each tab, completing the mandatory fields *(assessment centres can be left blank)*

On the standards tab, you'll see any standards you're approved to deliver, select which ones relate to that employer

In the Primary User tab, toggle Allowed login methods to green if you want to give the Employer access to EPA Pro.

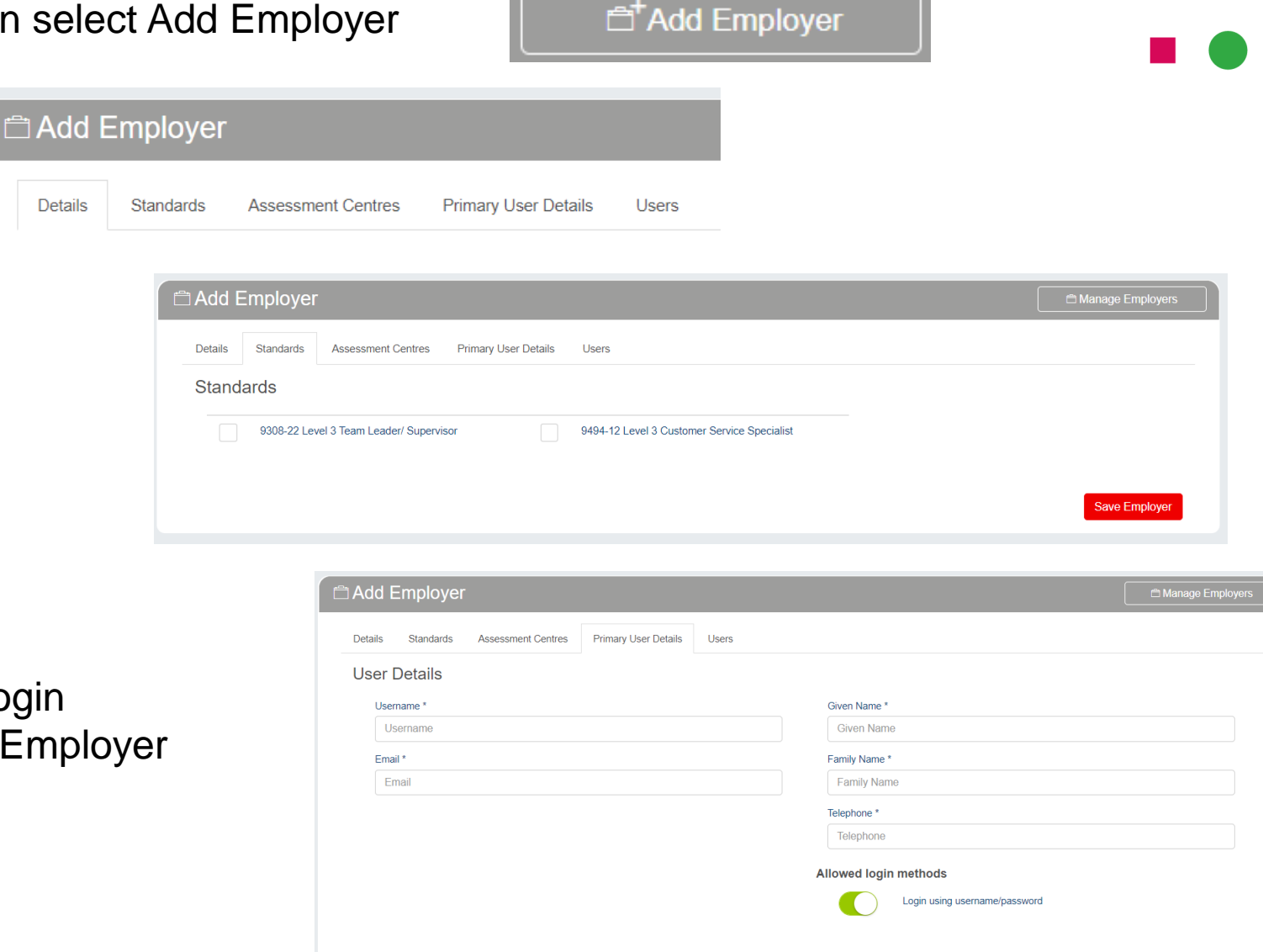

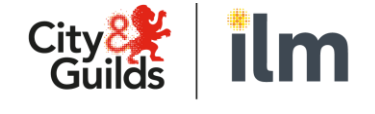

## **Bulk Import of Employers**

Select Employers from the main menu, then select Import Employer

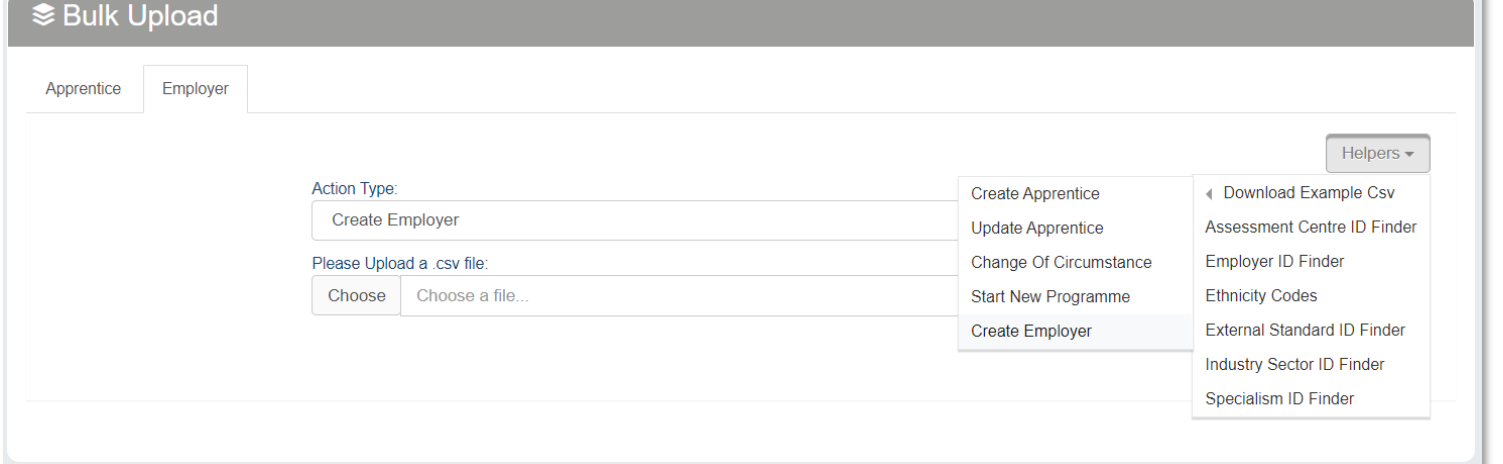

This will open the Bulk Upload section. From here select the required Action Type, Choose your file and upload

 $\mathbb{R}^+$ Import Employers

*For all bulk upload functions in EPA Pro, if you access the 'Helpers' drop down you'll be able to download an example .csv file giving you the format required and example content.*

Once populated with your data simply upload the .csv file

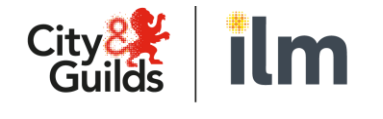

## **Support resources**

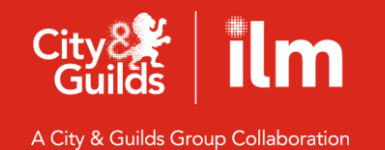

П ♠ C ◆ ●  $\bullet$ ∩ ♦  $\bullet$ П  $\bullet$ ●  $\bullet$  $\bullet$  $\bullet$  $\bullet$  $\bullet$  $\bullet$ П

## **Support Resources**

- Access Support Materials on the main menu
- Selection will provide a drop down of all available resources
- A wealth of support materials all accessed in one place
- Simply click here to open

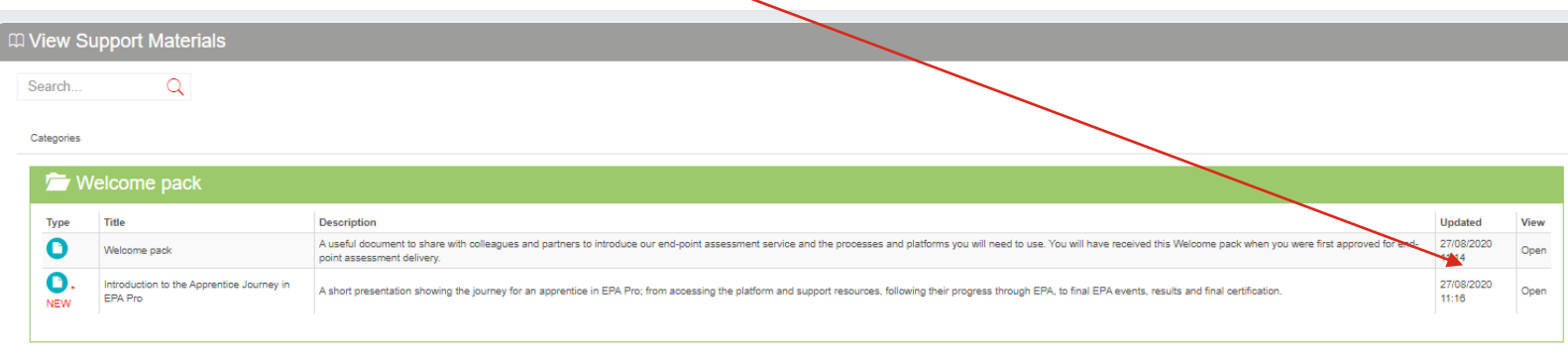

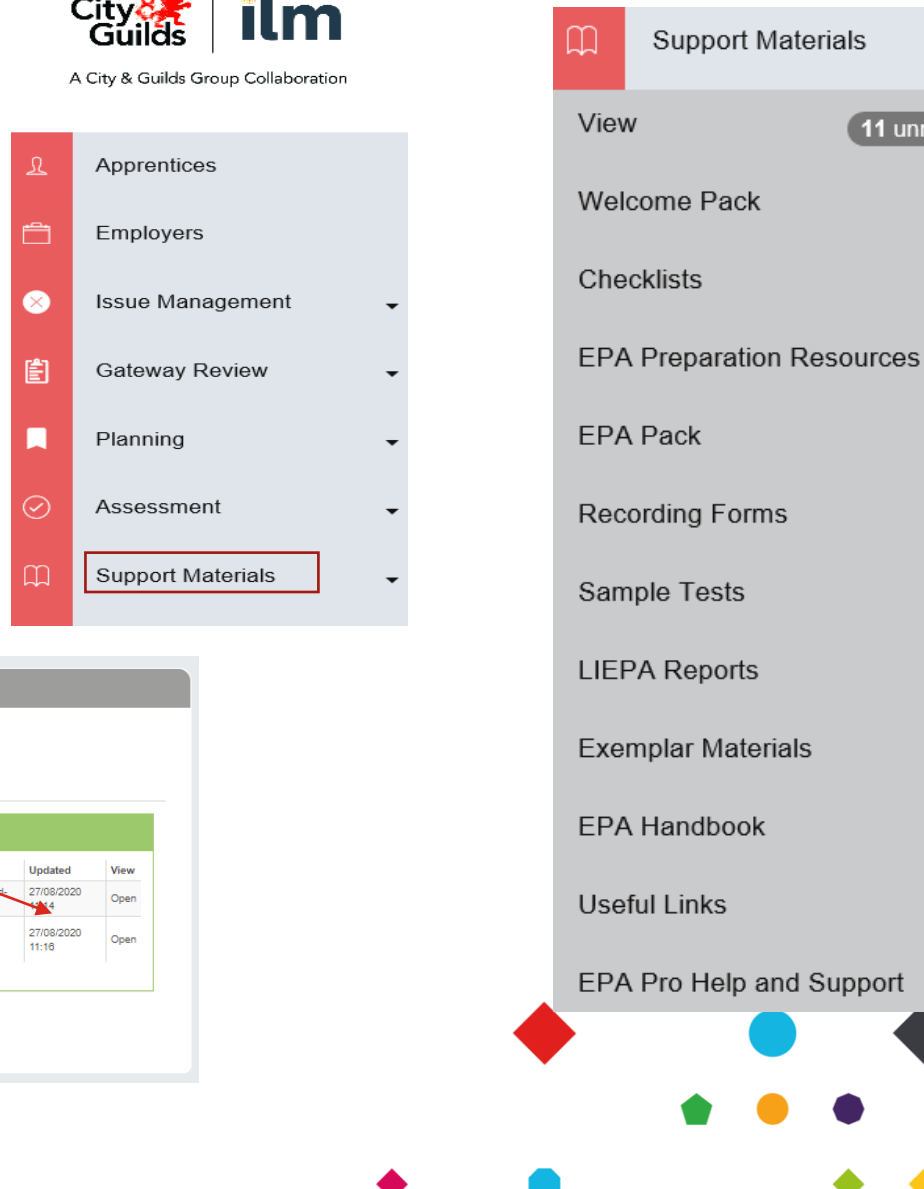

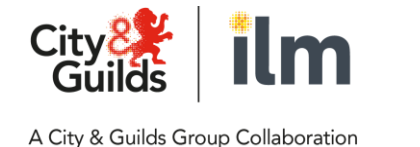

*Employers and Apprentices given access will only be able to view and access support resources applicable to them*

11 unread

### **What support materials are available?**

Level 2 Customer Service Practitioner EPA exemplar materials

Standard

I Inderstand who

ustomers are.

2. Understand the

fference betwee

internal and external

3 Understand the

priorities of your

different needs and

customers and the

best way to manage

recognising and<br>knowing how to adapt

their expectations,

style to be highly

ective.

What do I need to know?

Who my customers an

Who my organisation's

A description of the different

What an internal customer is

What an external customer is.

Who my organisation's internal<br>customers are.

Who my organisation's external

customers are.<br>What the difference is between

internal and external customer

organisation and its customers

The different needs of my

The different priorities of my

those that are protected under

The specific needs that customers may have, including

current equality law.

to the organisation. □ Yes □ No The importance of balancing

the needs of both the

customers.

ustomers.

customers are.

 $T$  Yes  $T$  No

types of customers.

Pass criteria

maniention

Yes  $\square$  No

needs of different

Equality law.

Yes ONo

An explanation of the

difference between interna

and external customers in<br>the context of my

A description of the specific

customers, including those

how to adapt my service

and expectations of

**Tuetomare** 

 $\Box$  Yes  $\Box$  No

annmach to meet the need-

ected under current

Knowledge

**Cnowing vo** 

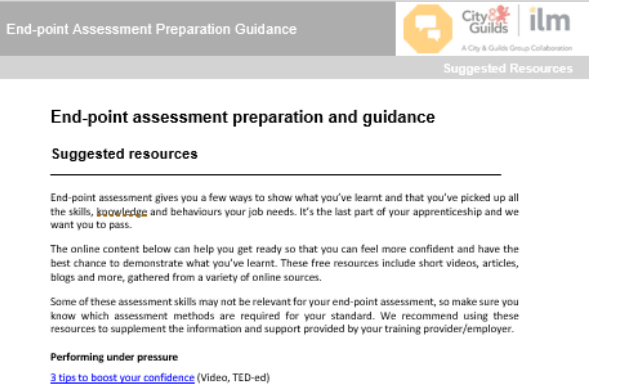

13 secrets for performing better under pressure (Article, Business Insider)

5 ways to beat pre-performance nerves (Article, Teens Health)

7 ways to combat anxiety (Video, MindTools)

#### On the day

Exercise and stress: Get moving to manage stress - Mayo Clinic The benefits of a good night's sleep (Article, TED-Ed) Six ways students can prepare for success on the day of an exam (Article, The Guardian) Tips on preparing for exams - NHS (www.nhs.uk)

#### Communication

Important active listening skills and techniques (Article, The Balance) 10 steps to effective listening (Article, Forbes) Active listening (Video, TERSYRKR)

#### Professionalism

The importance of being punctual in the workplace (Article, WiseStep0 Professional etiquette (Article, A First Job) How to make a great first impression (Video, MindTools)

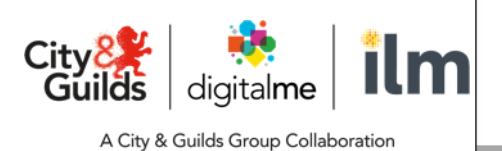

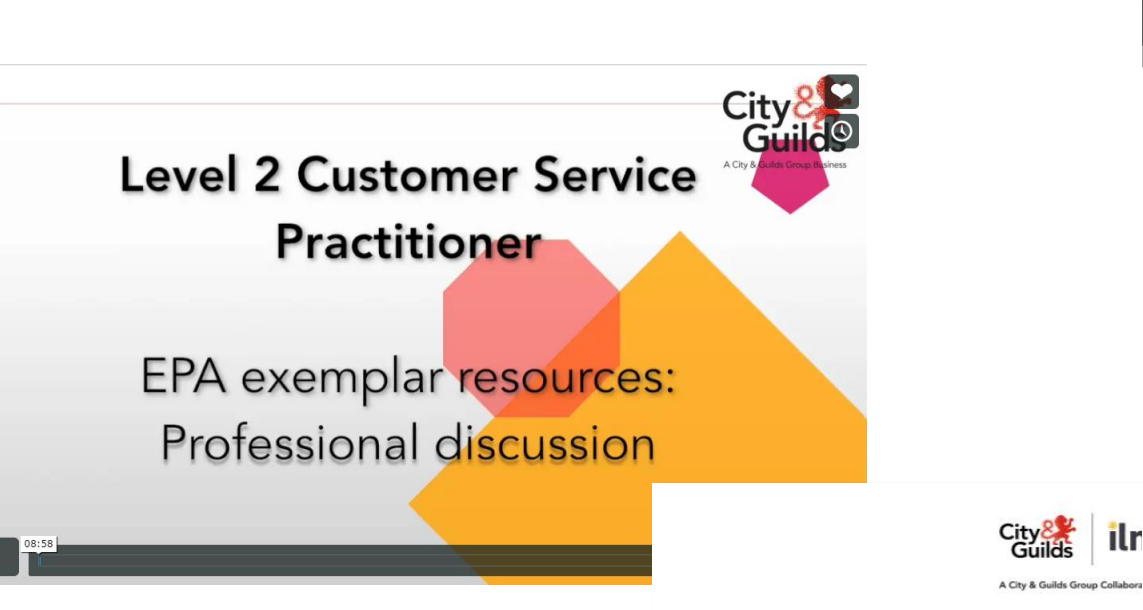

25

City<sup>8</sup>

Assessm<br>method

tieruesinn

Distinction criteria

An explanation of the

rganisation.

Yes D No

Yes ONo

An explanation of when and An explanation of the

In explanation of the

nd external customer

erence in the way intern

tionships are managed

mportance of balancing the

and its customers.

 $\Box$  Yes  $\Box$  No

eeds of both the organisat

nportance of building goo

tomer relationships to the

**End-point assessment** A checklist for apprentices

We want you to be successful in your apprenticeship so we've put together a handy checklist to help s on top of the steps in getting to, and passing, your end-point assessment (EPA).

The list isn't everything you need to do and it's not specific to your apprenticeship so we've left some rows for you to add in your own ideas. This is an aid and doesn't replace the advice and ins your employers and your tutors and providers

Find out more about EPA on our YouTube channel youtube.com/cityandguildsvideo - especially What is end-point assessment (EPA)? and Get to know our EPA preparation tool

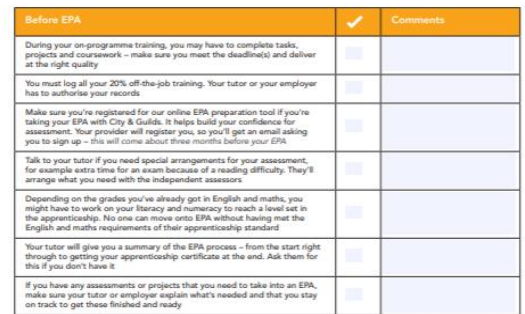

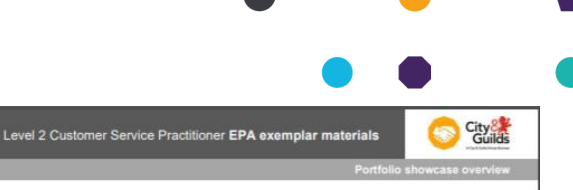

### What to expect from the portfolio showcase

Apprentice notes and guidance

### The portfolio showcase

A portfolio showcase is a collection of evidence that shows you have met the requirements for assessment. As the assessment is graded, it is important that, as well as showing that you have met the requirements, you present your best work.

This guidance covers the process of selecting evidence for the portfolio and submitting the portfolio for end-point assessment (EPA).

A portfolio showcase has as its content, your best work. It will contain a variety of evidence to show you have met the pass criteria, and possibly the distinction The evidence in a showcase portfolio can vary and be for example:

- . Reflective account reflection is very important in a showcase portfolio as it allows you to consider carefully what you have carried out in the workplace and how well you have done it. A reflective account allows you to reflect on the tasks you have carried out, how, why and when you did so and to explain the evidence you are presenting in your portfolio showcase, and the reasons for doing so.
- · Product evidence products can be varied, and the product evidence presented will depend on the occupational area. In some occupational areas it will be for example letters or memos, but product evidence will vary according to your role.
- . Observation an observation is where you will be observed in the workplace carrying out a naturally occurring activity. This observation will be a statement of what has been seen and must not have been assessed against the standards. This observation can be written or recorded. Confidentiality and data protection requirements must be adhered to.
- . Witness testimony can be in many forms. It can be in writing or a recording and again confidentiality and data protection requirements must be adhered to. It is where a witness will provide an account of what you have done in your job role. It is likely to confirm the authenticity of the evidence or reflective account presented by you in the portfolio showcase. A witness can range from a manager to a customer and will vary according to the occupational area.
- · Recorded discussion this can be an audio or videoed discussion with you reflecting on your own work or discussing certain tasks/topics with another, eg your manager. This evidence must be authenticated as your own work.

#### **Selecting evidence**

ilr

Before selecting the evidence to form the portfolio you should review the assessment requirements given in the Level 2 Customer Service Practitioner (9794-12) EPA pack for the apprenticeship. This will state the requirements to be covered by the portfolio and may also include guidance on:

- . the type of evidence that can be presented (see above)
- . when the showcase evidence should be gathered from the period of time from which the evidence should have originated (usually this will be towards the end of the apprenticeship).

## **Support and Feedback**

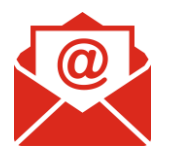

Contact us via: [centresupport@cityandguilds.com](mailto:centresupport@cityandguilds.com)

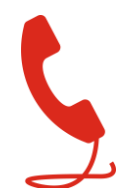

08844 543 0000 (option 5)

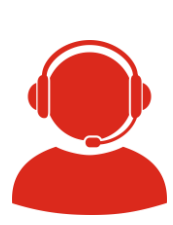

Webchat on our contact us page [www.cityandguilds.com/help/contact-us](http://www.cityandguilds.com/help/contact-us)

### Feedback on our EPA Service **Delivery**

We'd love to hear your feedback and ideas on how we can improve our EPA Service Delivery, how can we make your life easier?

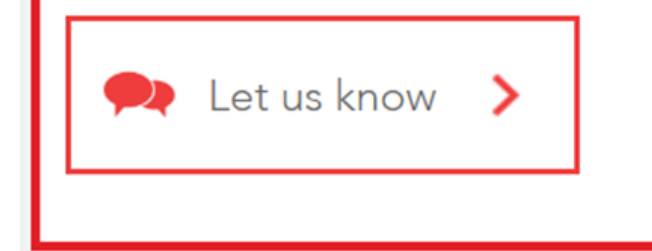

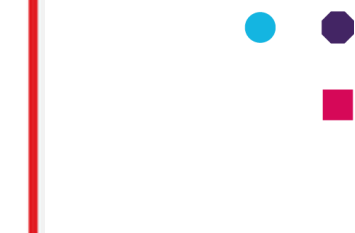

We'd love your feedback on how we can improve through our feedback link found either on

- <https://www.cityandguilds.com/apprenticeships/endpoint-assessment-service>
- or in the useful links section in EPA Pro

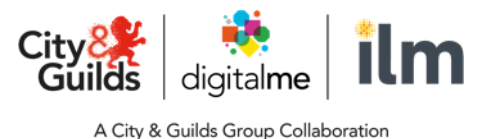

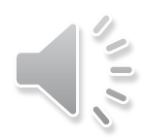

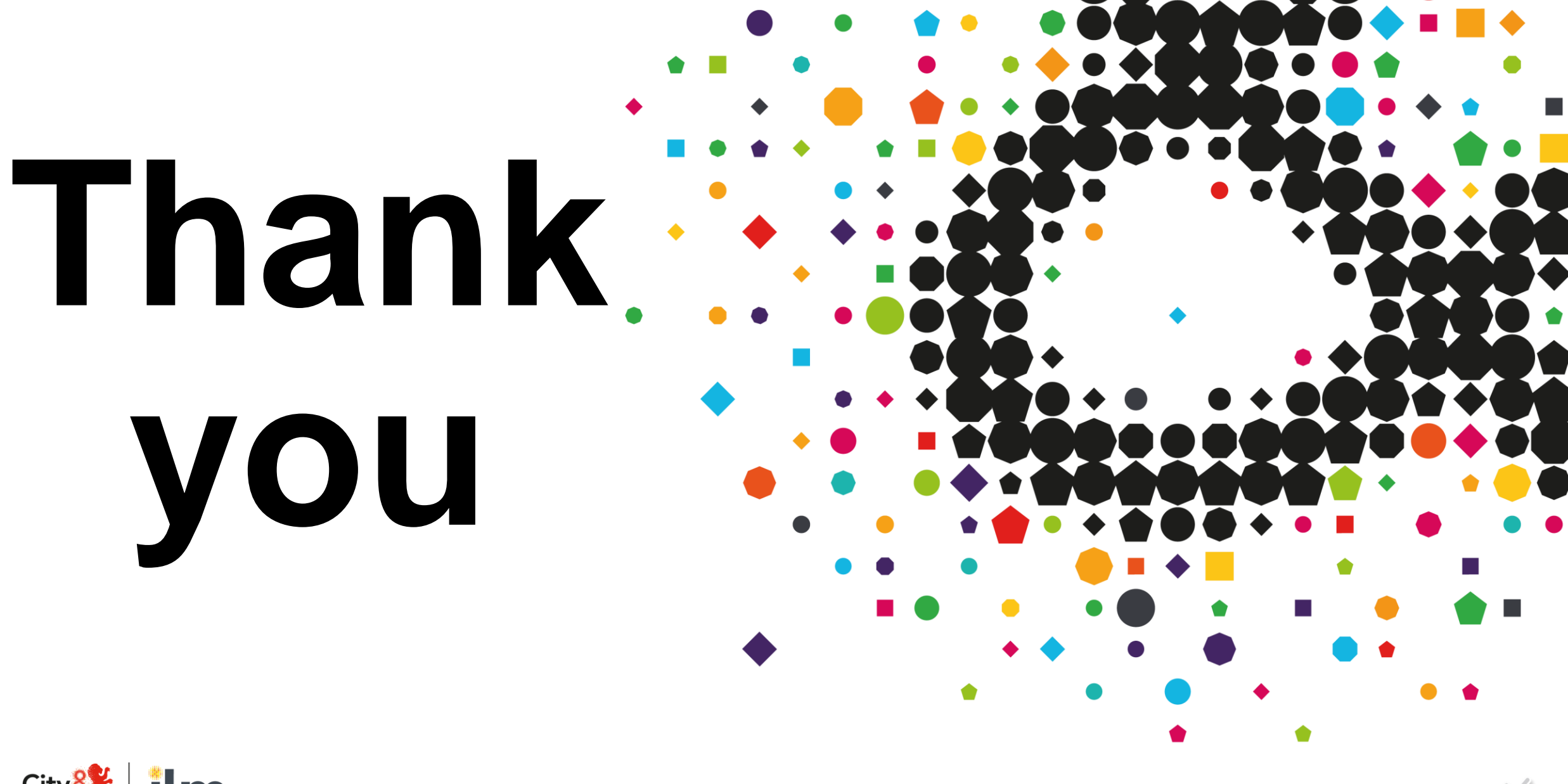

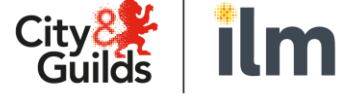